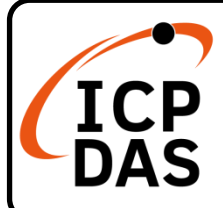

### **(P)ET-2242** 系列快速上手指南

**v1.2, May 2023**

### 產品內容

除了本『快速上手指南』外,此產品內容還包括以下這些配件:

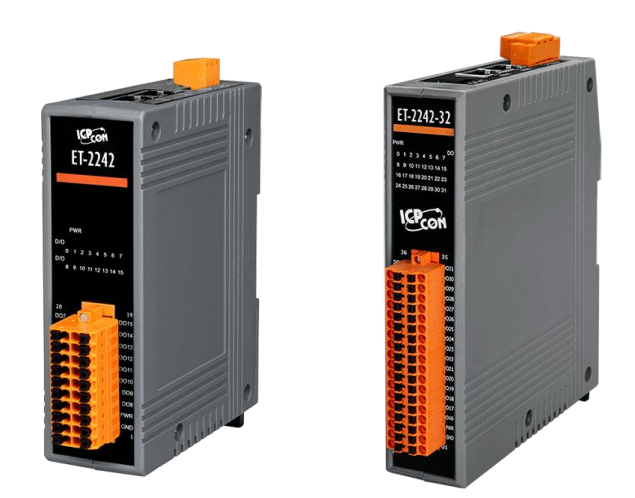

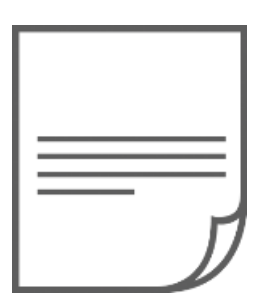

(P)ET-2242 / (P)ET-2242-32 X 1 快速上手指南 x1 (本文件)

技術資源

如何在 ICP DAS 網站上搜索 driver、手冊和規格

行動版網站

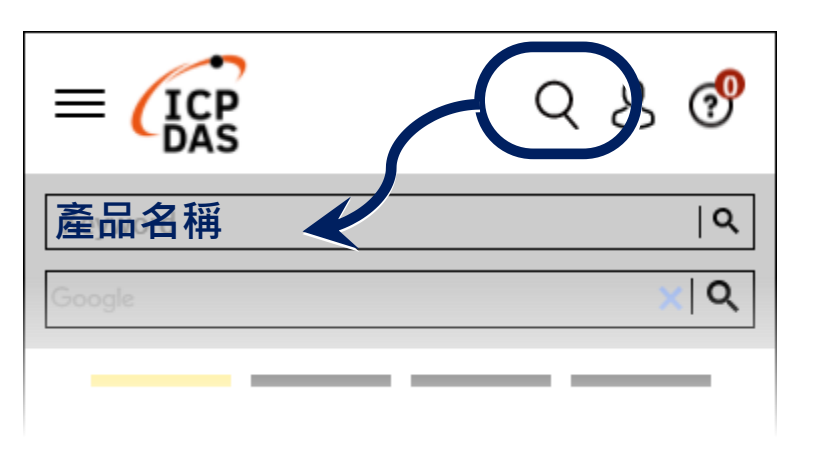

一般網站

技術支援

[service@icpdas.com](mailto:service@icpdas.com)

[www.icpdas.com](https://www.icpdas.com/)

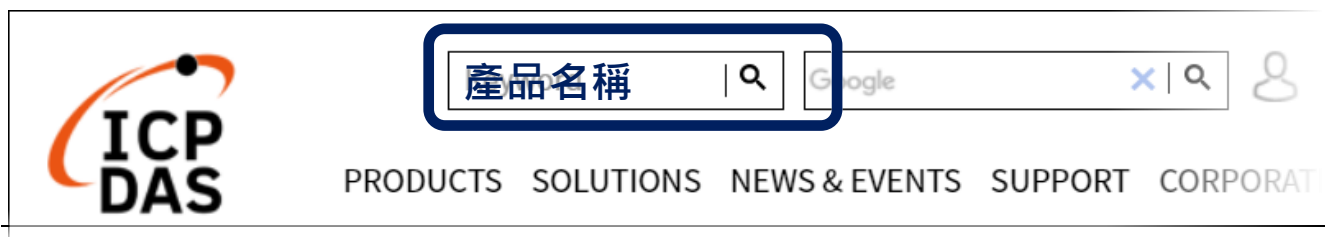

# **1** 連接電源及電腦主機

- **1)** 確認您電腦的網路設定正確且可運作。 確認您電腦的 Windows 防火牆以及 Anti-virus 防火牆都已關閉,或已正 確的設定,否則第 3 章部份的 **"Search Servers"** 可能無法正確找到 (P)ET-2242。(請與您的系統管理員確認)
- **2)** 將(P)ET-2242 與電腦接至同一個集線器 (Hub/Switch ) 或同一個子網域。
- 3) 提供電源 (使用 PoE 或 +10 ~ +48 V<sub>DC</sub> 電源) 到 (P)ET-2242。
- **▲ 注意: 如果使用 PoE 供電,請將網路線接至第一個 RJ-45 網路孔(ETH1)** 第 **2** 個 **RJ-45** 網路孔**(ETH2)**不支援 **PoE** 功能。

電源供應器 電腦主機 **ET-2242 : +10 ~ +30 VDC** 使用無 **PoE PET-2242 / (P)ET-2242-32 : +10 ~+48 VDC Switch** m 網路線**Hub/Switch(NS-205)** 使用 **PoE Switch** 電腦主機 **Power over Ethernet** 網路線 **PoE Switch(NS-205PSE)**

## **2** 連接 **DI** <sup>與</sup> **DO** 來做自我測試

 接線注意**:** 將信號線連接**/**移除至**(P)ET-2242** 模組的連接器上,步驟如下圖所 示。

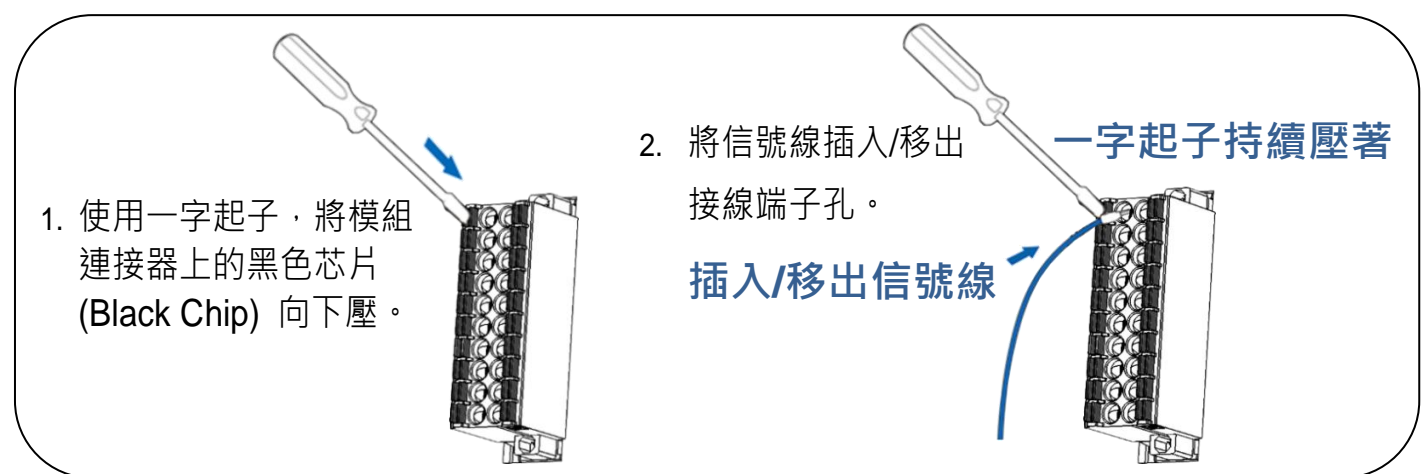

- **1)** 使用 **LED** 燈連接至模組上的 **DO0** 及 **E.PWR**。
- **2)** 外部供電**+24V** 連接至模組上的 **E.PWR**。
- **3)** 外部供電 **GND** 連接至模組上的 **E.GND**。

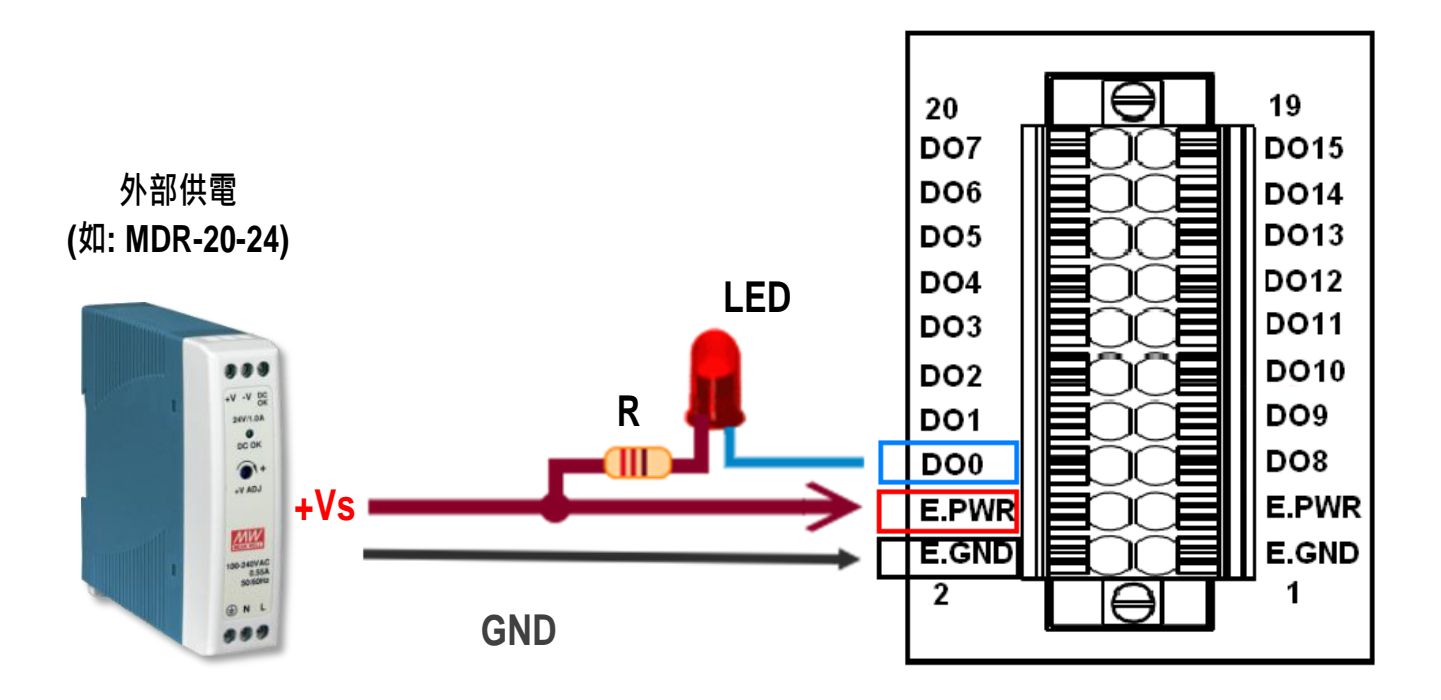

# **3** 配置正確的網路設定

**1)** 執行 eSearch Utility。

eSearch Utility 下載位置:

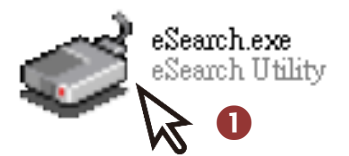

[https://www.icpdas.com/tw/download/index.php?nation=TW&kind1=&mo](https://www.icpdas.com/tw/download/index.php?nation=TW&kind1=&model=&kw=esearch) [del=&kw=esearch](https://www.icpdas.com/tw/download/index.php?nation=TW&kind1=&model=&kw=esearch)

- **2)** 按下 **"Search Servers"** 按鈕來搜尋您的 (P)ET-2242。
- **3)** 雙擊您的 (P)ET-2242 來開啟**"Configure Server (UDP)"** 配置對話框。

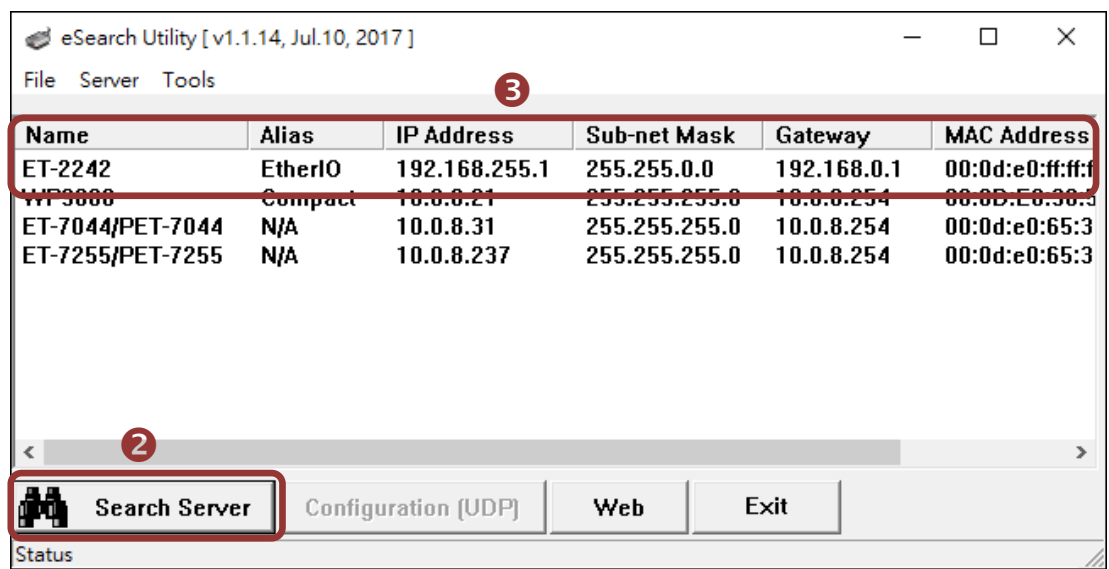

#### **(P)ET-2242** 出廠預設如下表**:**

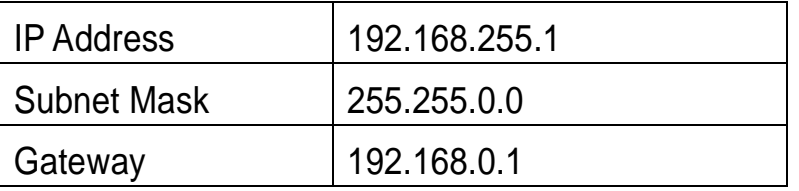

**4)** 聯繫您的網路管理員取得正確的網路配置(如 **IP/Mask/Gateway**)。輸入網 路設定 (IP/Mask/Gateway), 然後按下 "OK" 按鈕。

#### 注意**: (P)ET-2242** 將會在 **2** 秒後改用新的設定。

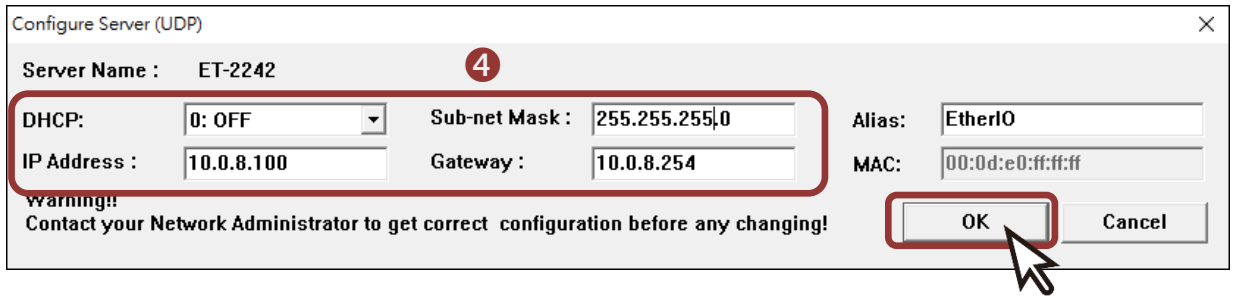

## **4** 測試您的 **Ethernet I/O** 模組

- 1) 再次按下 "Search Servers" 來搜尋(P)ET-2242, 確認上一步驟的網路 配置已正確設定完成,並點選您的(P)ET-2242。
- **2)** 按下 **"Web"** 按鈕來進入網頁伺服器。

(或在瀏覽器的網址列中輸入(P)ET-2242 的 IP 位址)

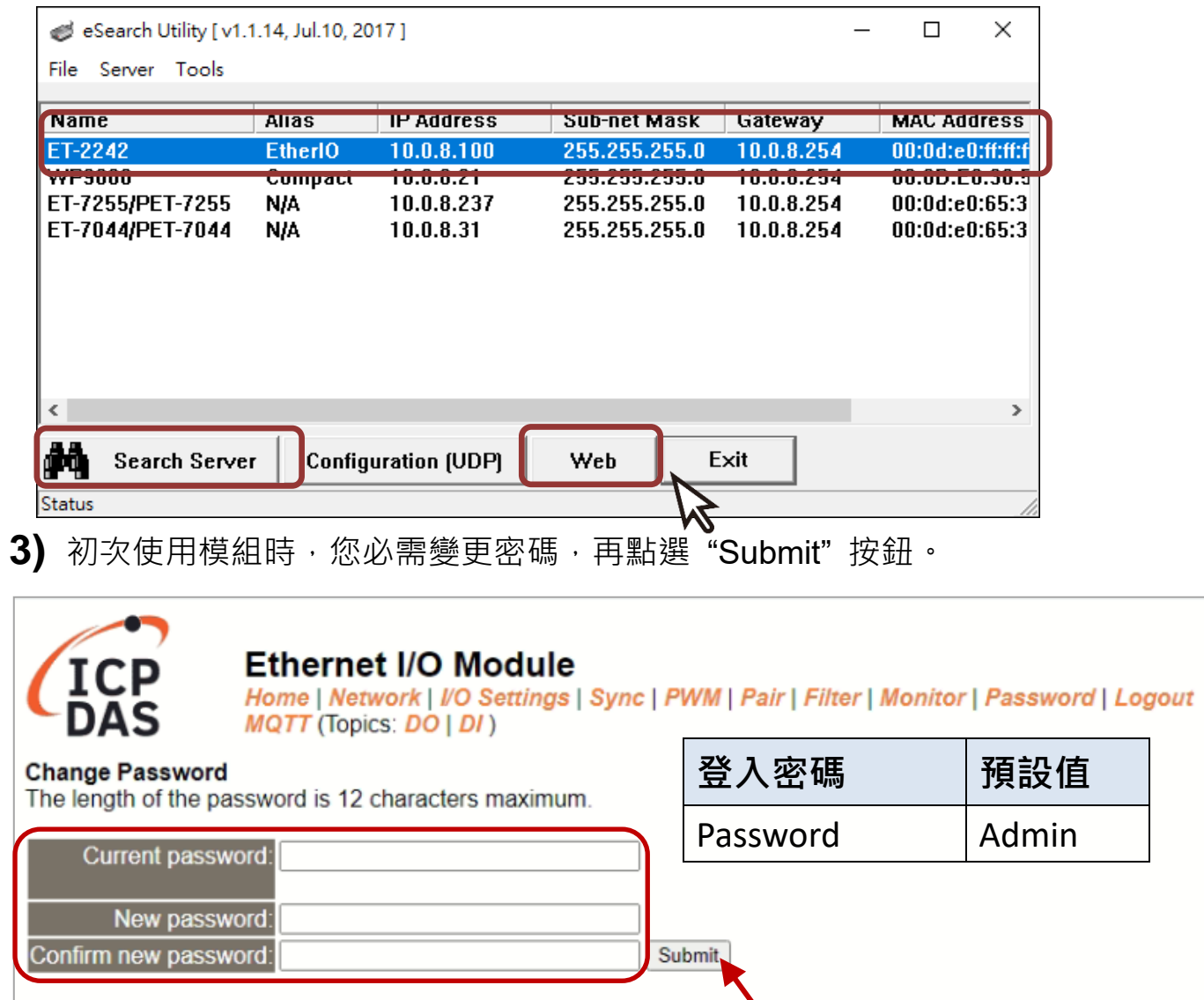

4) 在"Login password"欄位,輸入剛剛新設定的密碼,再點選"Submit"按鈕。

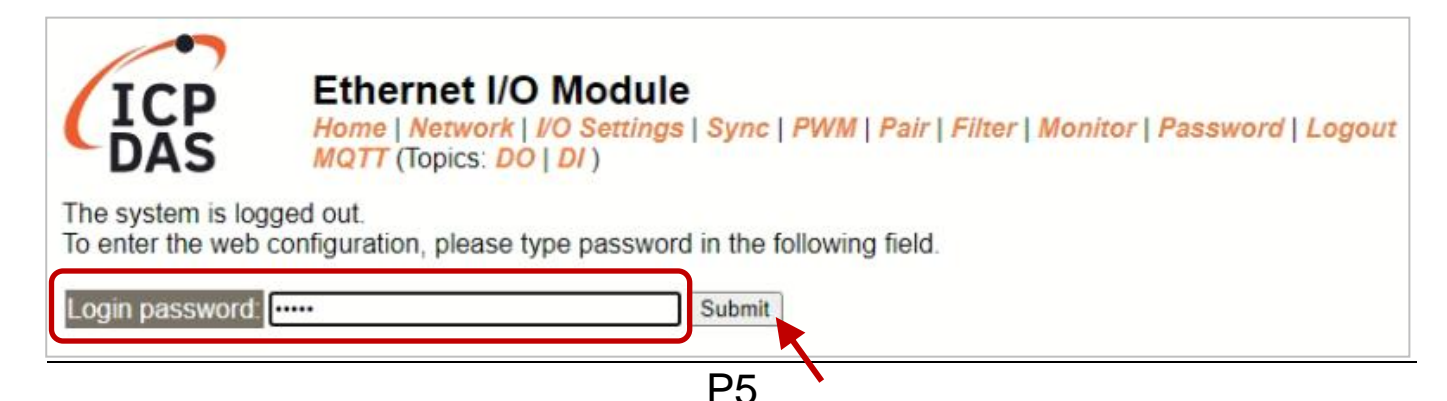

- **5)** 進入**"Home"** 頁面來控制 Digital I/O 做簡單的自我測試。
- **6)** 在 "Digital I/O" 配置區,按下 **"D00"** 按鈕使 **DO0** 輸出為 **ON (**紅燈亮 起**)**。

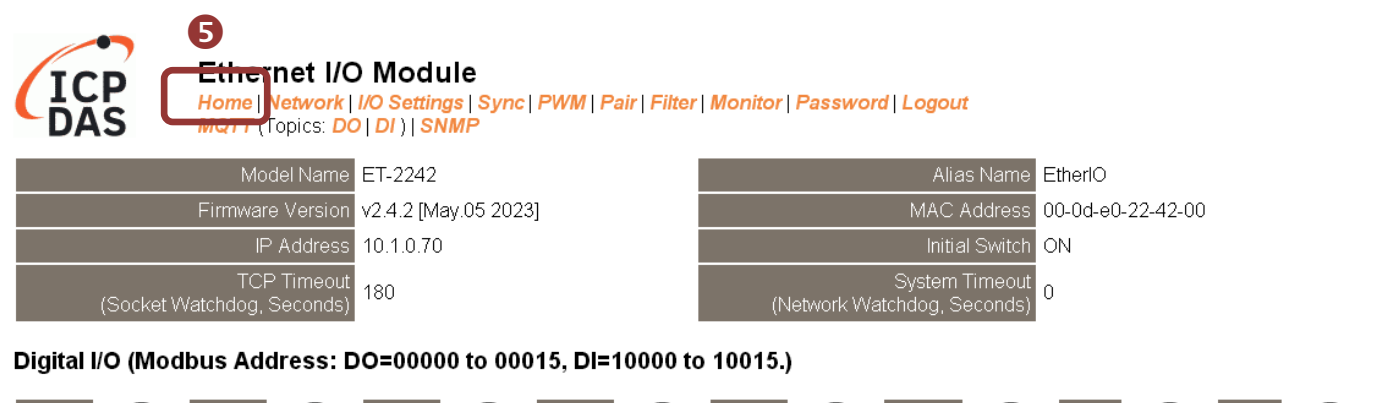

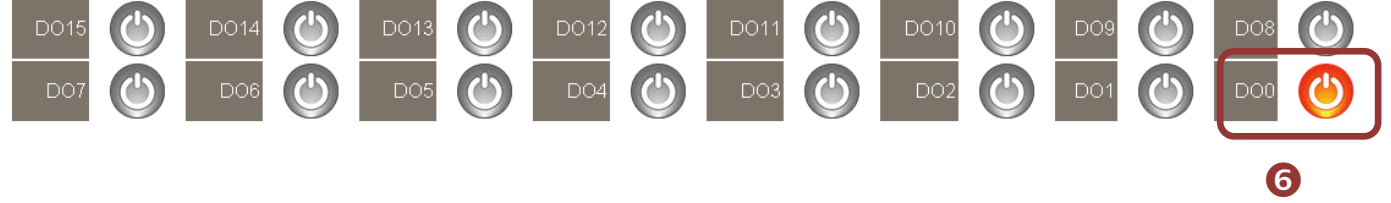

#### **7)** 檢查 **LED** 燈為亮狀態。

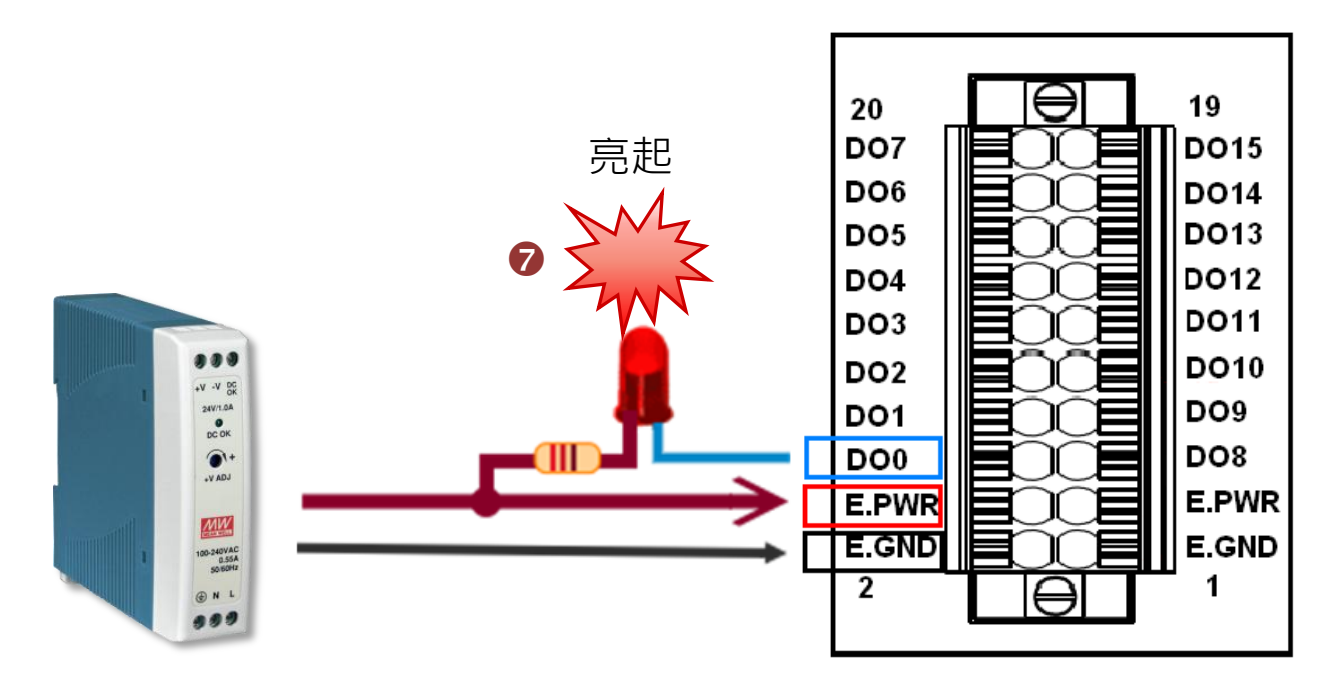